# INDESIGN BOOKLET GUIDE

Booklets (books, magazines, etc.) created in InDesign need to be prepared by following these exact instructions.

#### **Step 0: Before You Begin**

- You must have a copy of Adobe Acrobat Distiller.
- Your page count should be divisible by 4.

#### **Determining Spread Size With Crop Marks**

- 1. Open your InDesign file.
- 2. Choose File > Export.
- 3. In the Adobe PDF Preset menu, choose "High Quality Print".
- 4. In the General option category, type "2-3" for the Range and check **Spreads**.
- 5. Choose the Marks and Bleeds option category on the left and choose the exact same settings as you will use when you saved your PostScript file.
- 6. Click **Export**.
- 7. Open this PDF you just exported in AcrobatPro and check its size by hovering your curser over the bottom left courner of the window. This is the **EXACT SIZE** that you must enter for the Default Page Size in Acrobat Distiller. Write it down!

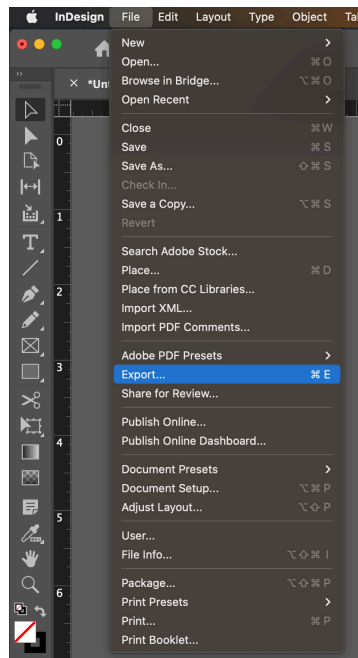

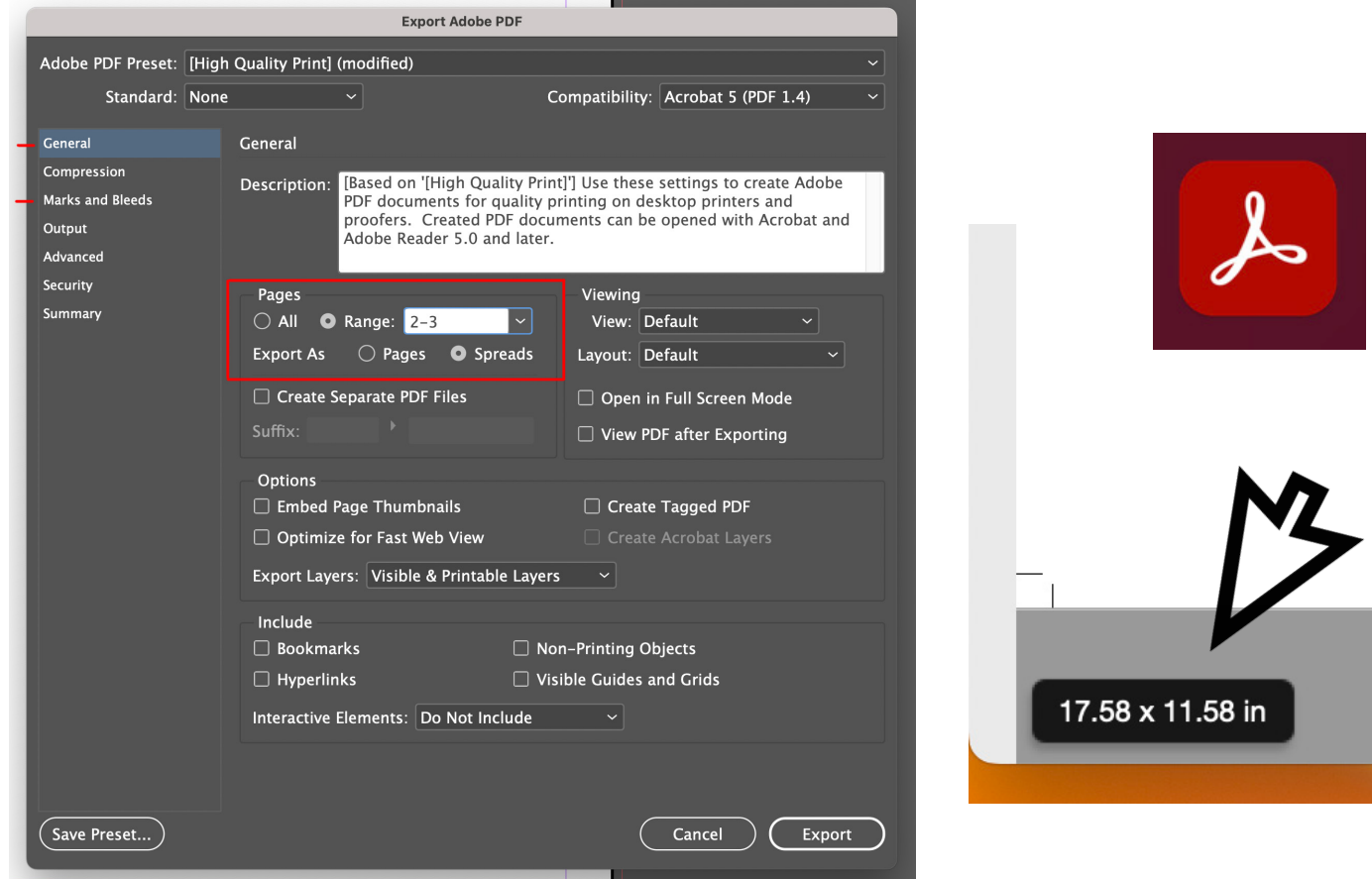

### **Step 1: Save as a PostScript File**

- 1. In InDesign, choose File > PrintBooklet.
- 2. Pages: Choose "All"
- 3. Choose a Booklet Type ("2-upSaddleStitch")
- 4. Check "Automatically Adjust to Fit Marks and Bleeds"
- 5. Check "Print Blank Printer Spreads"

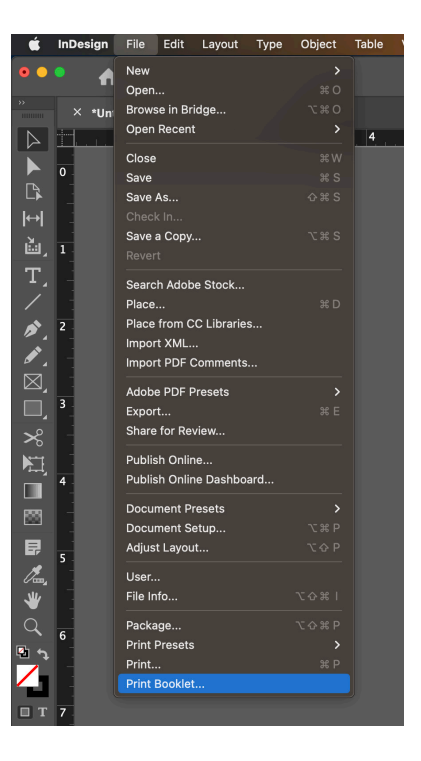

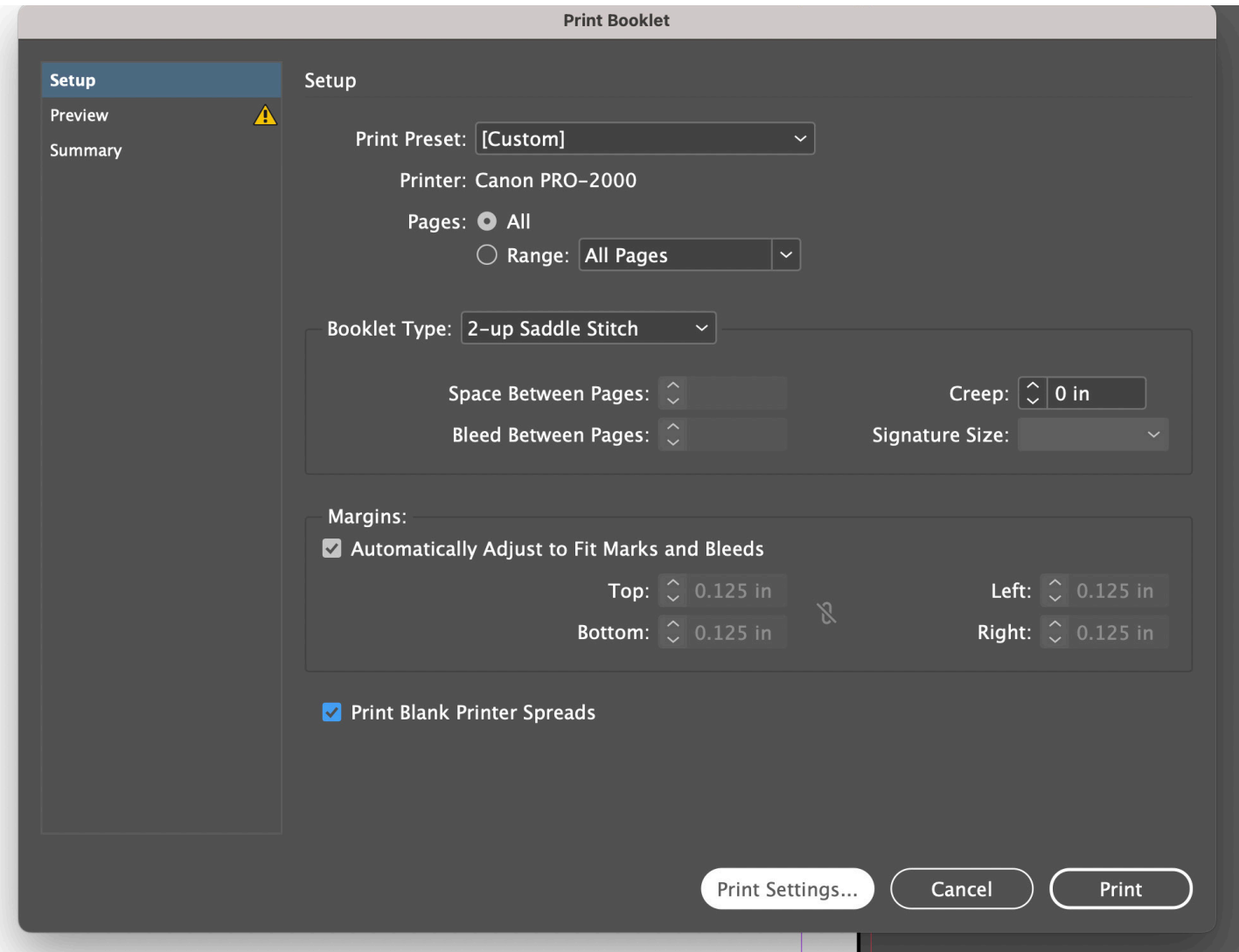

- 6. Click "Print Settings"
	- a. Printer: PostScriptFile
	- b. PPD: Device Independent
	- c. In the General category under Options, check "Print Blank Pages".
	- d. (Optional) Choose the Marks and Bleeds option category on the left and adjust the settings as needed.
	- e. Click **OK**

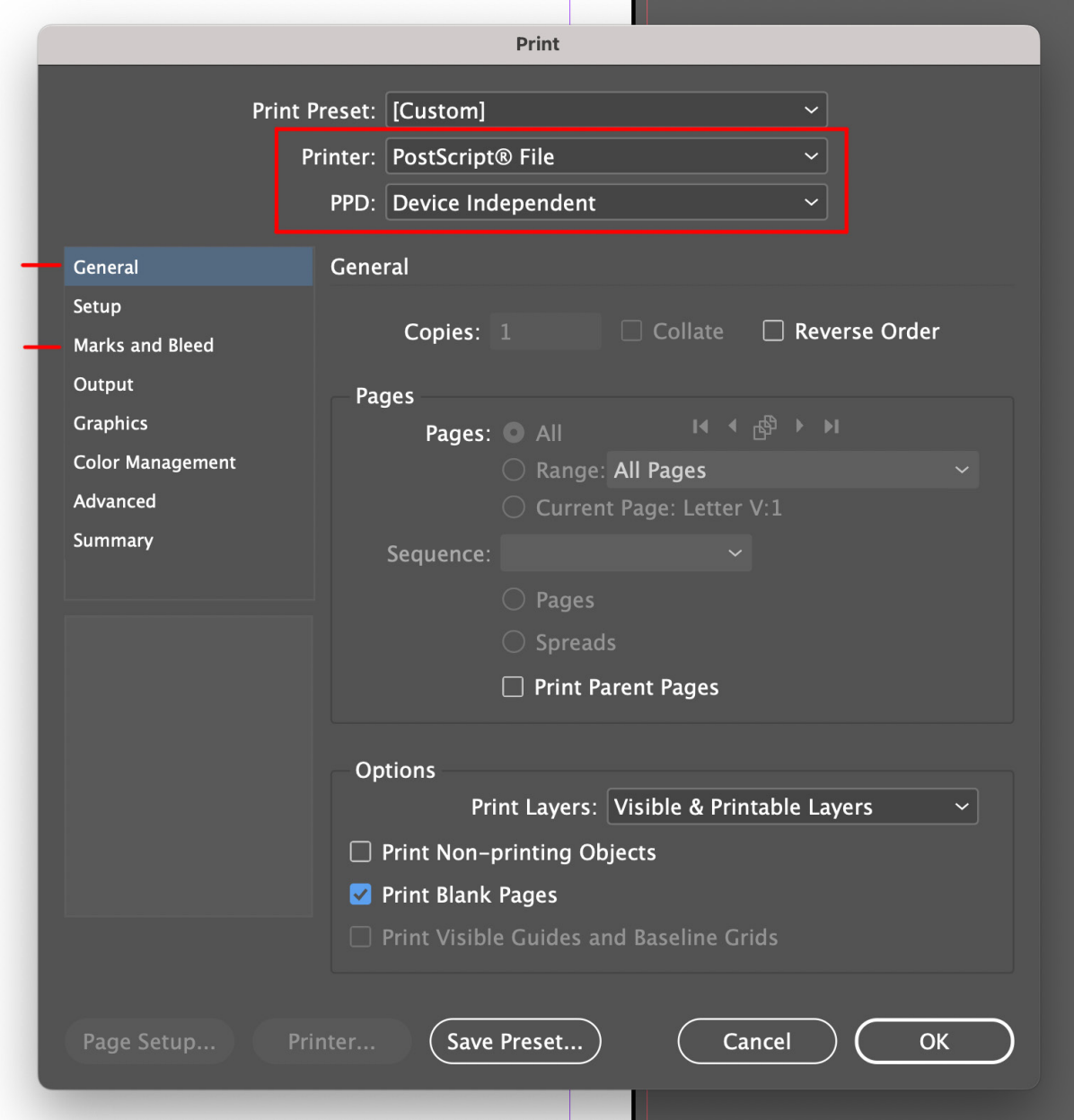

- 7. Back in the PrintBooklet dialog box, click **Print**
- 8. Name your files in the following format: Lastname\_Firstname.FileExtension

Example: Smith\_John.ps

9. Click **Save**

## **Step 2: Distill PostScript File / Convert to PDF**

- 1. Open Acrobat Distiller.
- 2. Default Settings: Choose "High Quality Print"

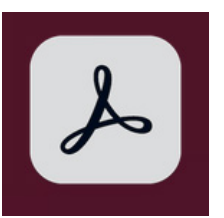

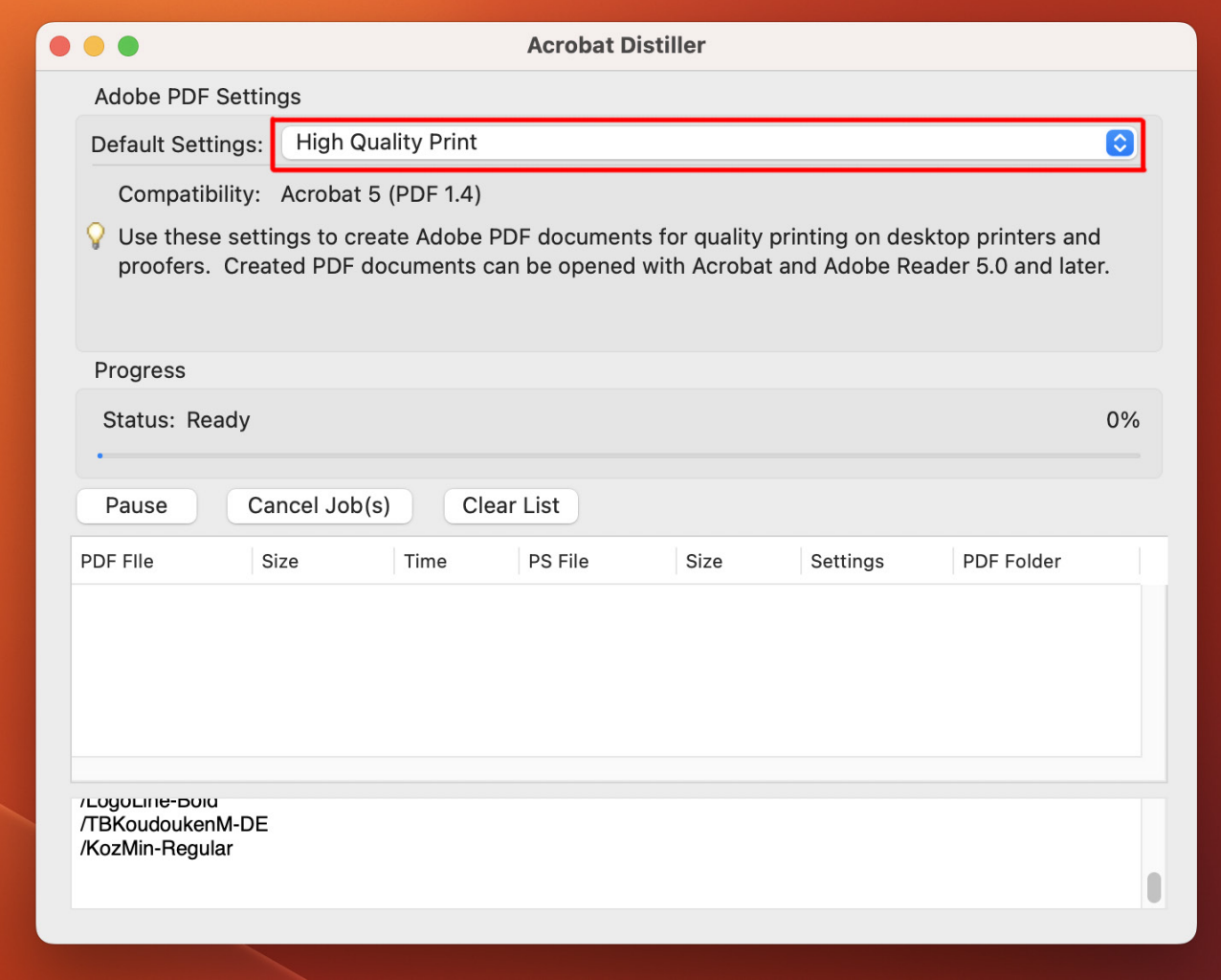

3. From the menu, choose Settings > Edit Adobe PDF Settings

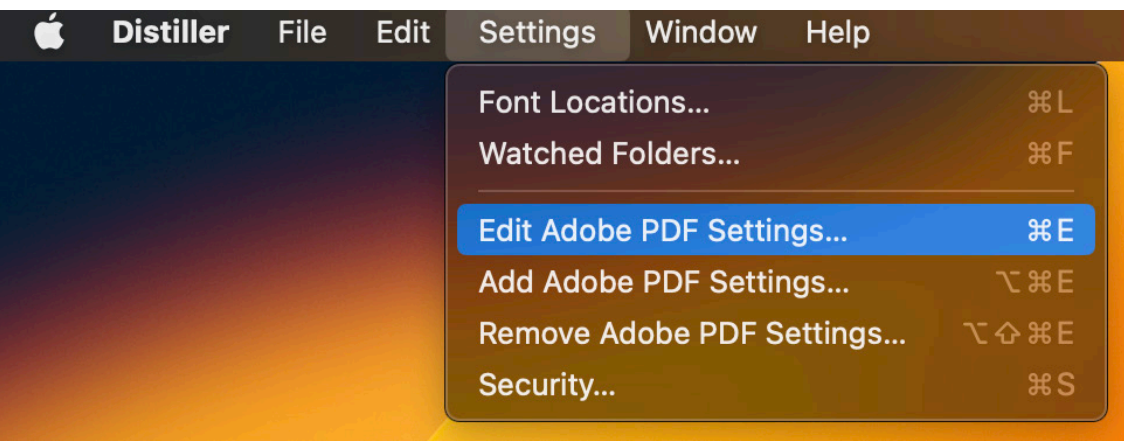

- 4. Edit Adobe PDF Settings
	- a. Change your File Options until they match the screenshot provided below
	- b. Under Default Page Size, change the Width and Height to the **exact dimensions** of a spread of your document. Make sure your Units are in Inches.
	- c. Click **OK**

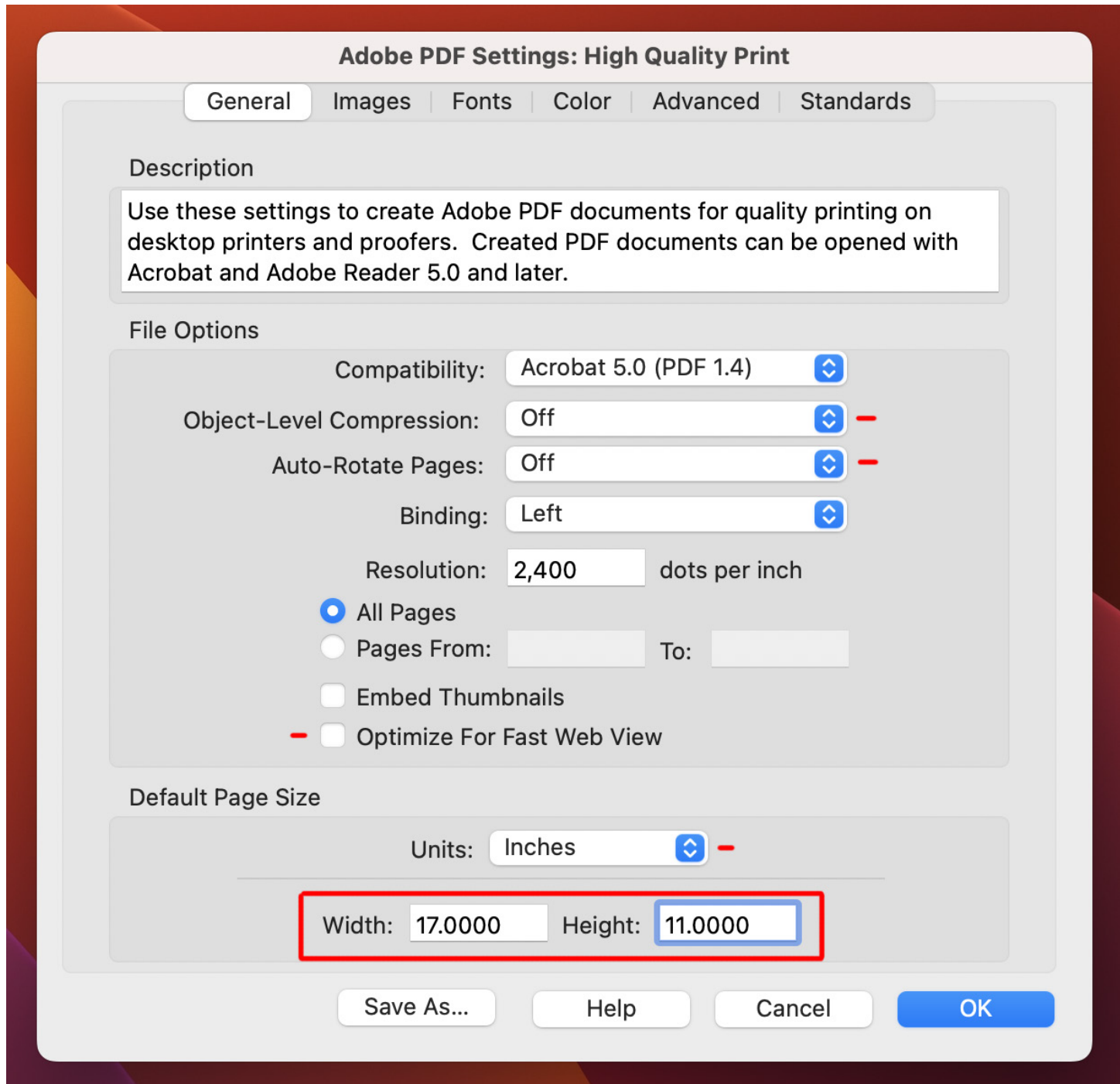

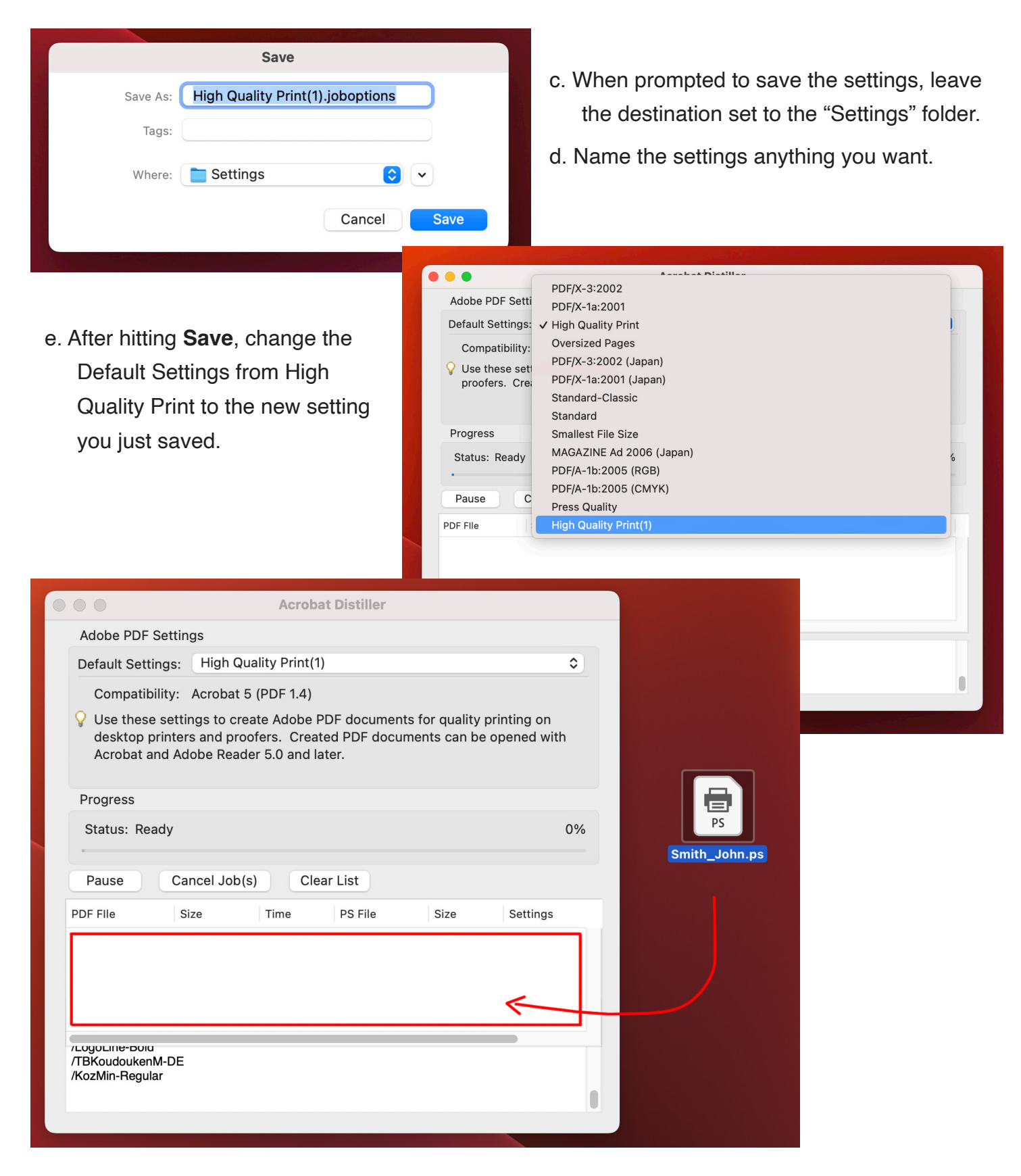

4. Drag your Post Script file into the Distiller. Click **OK** to confirm security.

Wait for the distiller to run your file. A PDF will appear in the same folder your PS file was located in.